## **Konfigurera telefon för 2-stegs verifiering med app**

MFA står för **Multifaktorautentisering** och är en metod för [åtkomstkontroll](https://sv.wikipedia.org/wiki/%C3%85tkomstkontroll) där användare endast beviljas åtkomst efter att framgångsrikt ha presenterat flera separata bevis för en [autentiseringsmekanism](https://sv.wikipedia.org/wiki/Autentisering) – vanligtvis inom minst två av följande tre kategorier: kunskap (något de vet), innehav (något de har) och inneboende (något de är).

**Tvåfaktorautentisering** (även känd som **2FA**) är ett sätt att bekräfta användarens begärda identitet genom att använda en kombination av *två* olika komponenter. Tvåfaktorsautentisering är en typ av multifaktorautentisering.

Ett exempel från vardagen är att ta ut pengar från en [bankomat:](https://sv.wikipedia.org/wiki/Bankomat) Bara den korrekta kombinationen av ett bankkort (något som användaren har) och en [PIN-kod](https://sv.wikipedia.org/wiki/Personal_Identification_Number) (personligt identifieringsnummer, något som användaren vet) gör att transaktionen kan utföras.

På Eskilstuna Kommun har man beslutat att använda tvåfaktorsautentisering bland annatför åtkomst till Citrix (fjärrskrivbord) och för att komma åt sin e-post utanför kommunens nät. Genom att använda en app (Microsoft Authenticator) på en mobiltelefon autentiseras användaren att kunna komma åt tjänsterna. Det fungerar ungefär som BankId eller Mobilt BankId när man loggar in på sin bank.

1. Kontrollera om du har appen "Microsoft Authenticator" på din telefon. Vissa får den utskickad till din telefon automatiskt, och vissa kan ha använt den redan till andra tiänster.

Den kan ligga i "Företagsportalen" också, så kontrollera där om du har en sådan. Om du inte har appen redan i din telefon: Gå in i "App Store" på en Iphone eller "Play Butik" om Du har en Android (Samsung) telefon

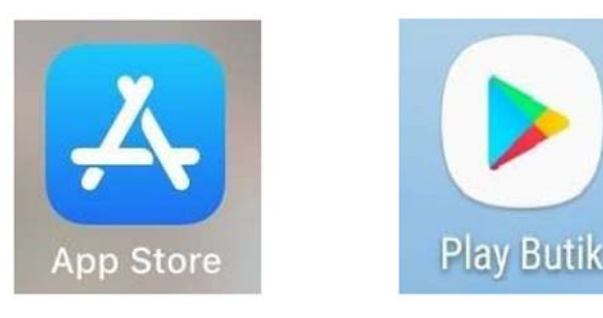

Ladda hem och installera Microsoft Authenticator.

OBS! Om Du inte har ett Apple (för en Iphone telefon) eller Google konto (för en Android telefon) behöver Du först skapa ett. Se nedan.

Här finns information hur man skapar ett Apple konto:

<https://www.atea.se/it-specialisten/skola/skapa-apple-id-utan-betalningsmetod-bra-for-skolor/>

IT rekommenderar att du inte använder ditt privata apple-ID på din jobbmobil utan registrerar

ett separat apple-ID kopplat till din jobbmail (fornamn.efternamn@eskilstuna.se). IT:s rekommendation är att inte använda Apples backup-funktion iCloud på din iPhone. Här finns information om hur man skapar ett Google konto:

<https://www.perpettersson.nu/skapa-ett-google-konto/>

IT rekommenderar att du inte använder ditt privata Google-konto på din jobbmobil utan registrerar ett separat konto kopplat till din jobbmail (fornamn.efternamn@eskilstuna.se). IT:s rekommendation är att inte använda backup-funktionen Google drive på din Androidtelefon.

När kontot är skapat kan Du logga in med det på "App Store" eller "Play Butik" Nu när Du kan ladda ner appar kan Du söka efter "Microsoft Authenticator" i "App Store" på en Iphone eller "Play Butik" på en Android enhet och installera det. OBS! Välj den appen som heter "Microsoft Authenticator", det finns en annan app som bara heter "Authenticator" men den är inte rätt!

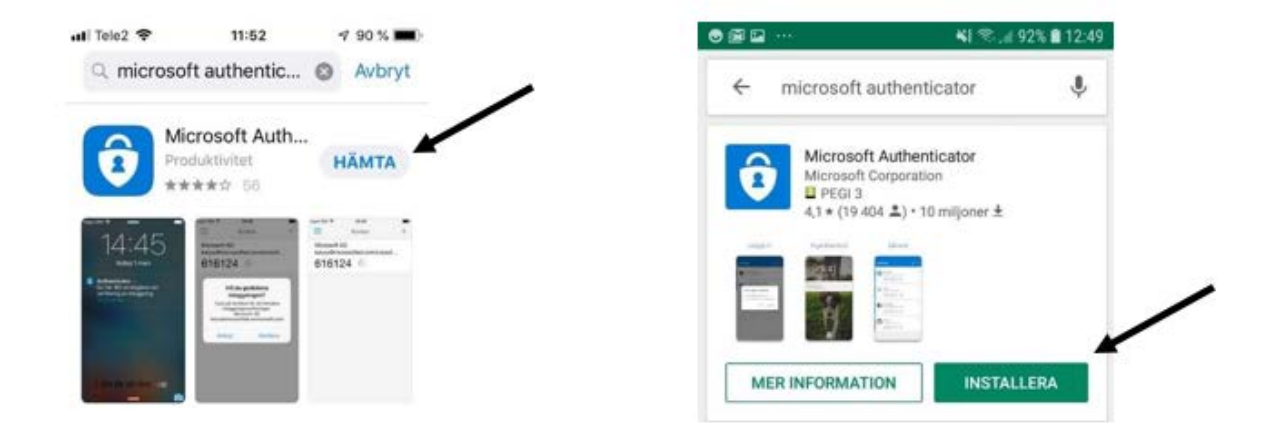

Följande steg och alla fram till steg 7 måste göras på din dator, inte på telefonen!:

**Gå till sidan: <https://aka.ms/mfasetup>**

1. Skriv in din e-postadress och tryck på "Nästa"

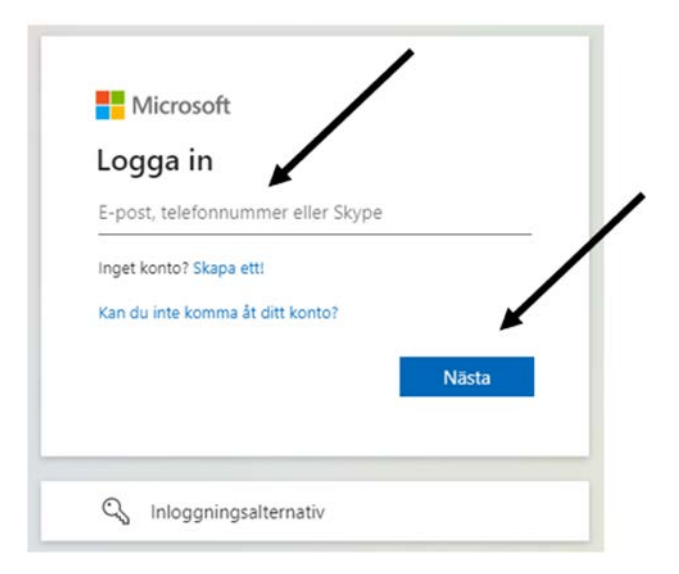

2. Fyll i ditt lösenord (samma som till att logga in på datorn)

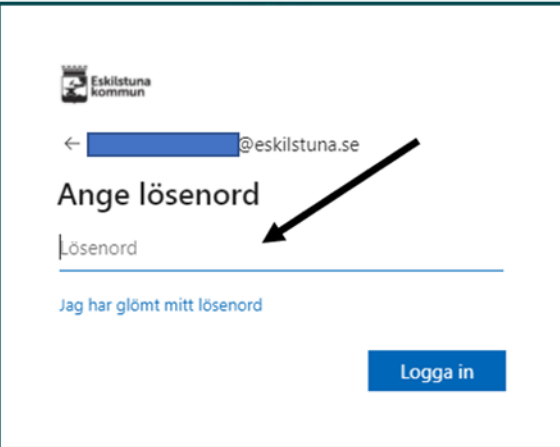

3. Efter inloggning ska du komma till följande bild (se nedan). Tryck på "Nästa"

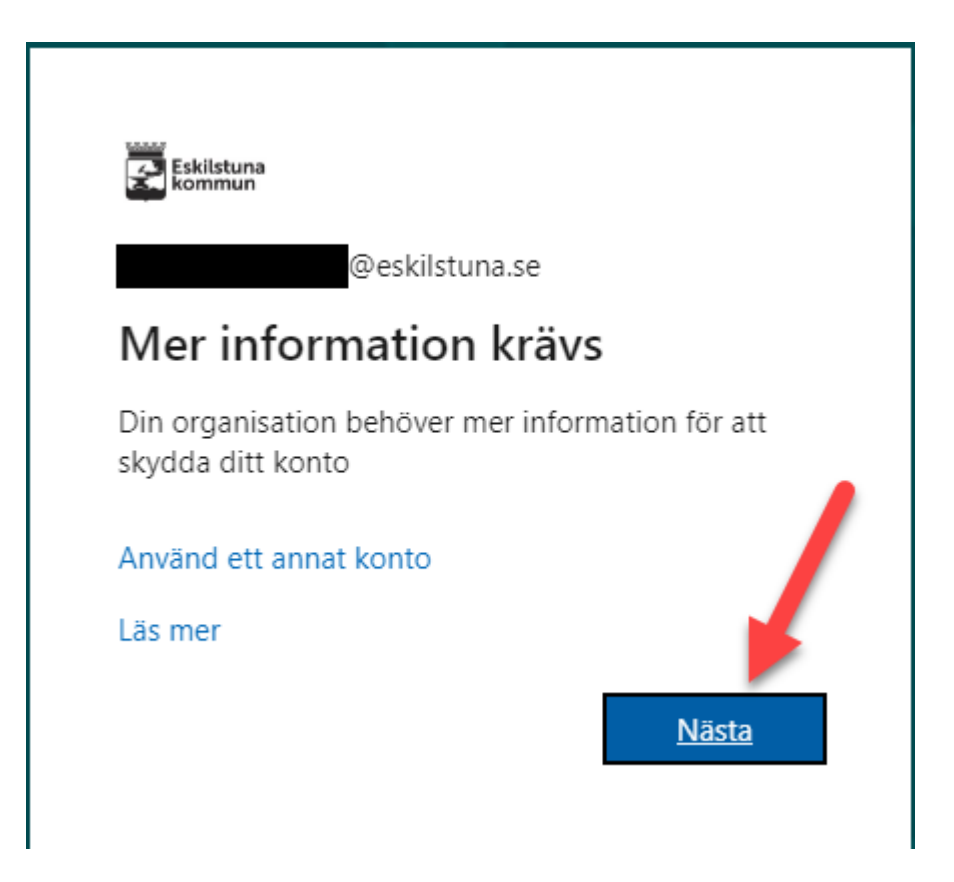

4. Nästa ruta uppmanar om att installera "Microsoft Authenticator" på din mobil. Det var detta vi gjorde i steg 1, så har du följt det kan du bara trycka på "Nästa" Har du inte Authenticator-appen i din telefon, gå tillbaka till steg 1 i denna guide, fortsätt sedan här.

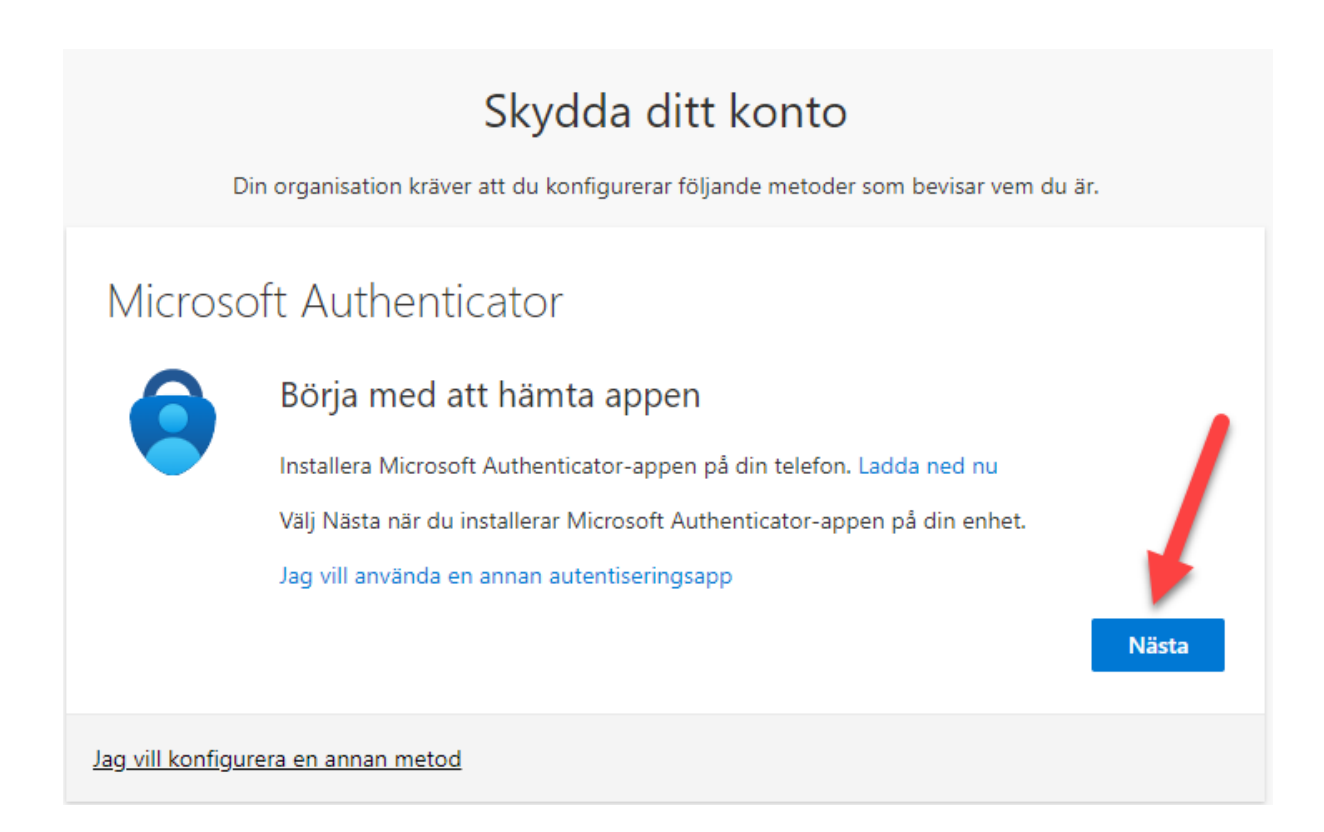

7. Ta upp din mobiltelefon igen. Följ instruktionerna enligt nedan (tryck på lägg till konto i appen och välj "arbete eller skola") och sen tryck på "Nästa" på sidan på din dator.

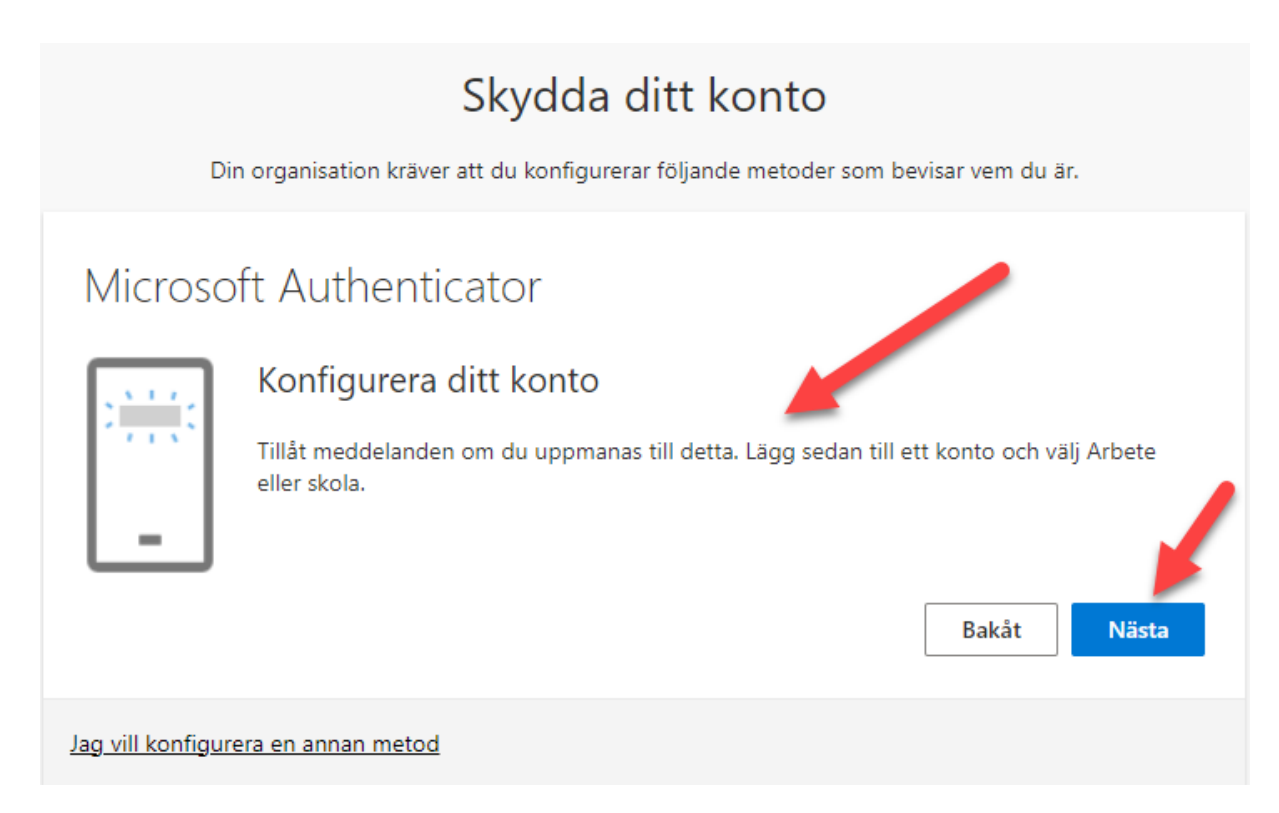

8. I telefonen: Tillåt att appen får tillgång till din kamera och rikta mobilens kamera mot QRkoden som du ser på sidan du loggade in på på din dator. På datorn: Klicka sedan på "Nästa"

(OBS! QR-koden i exemplet nedan är bara ett exempel och kommer inte att fungera att skanna på din mobil, du måste skanna QR-koden från din egen datorskärm!!!)

## Skydda ditt konto

Din organisation kräver att du konfigurerar följande metoder som bevisar vem du är.

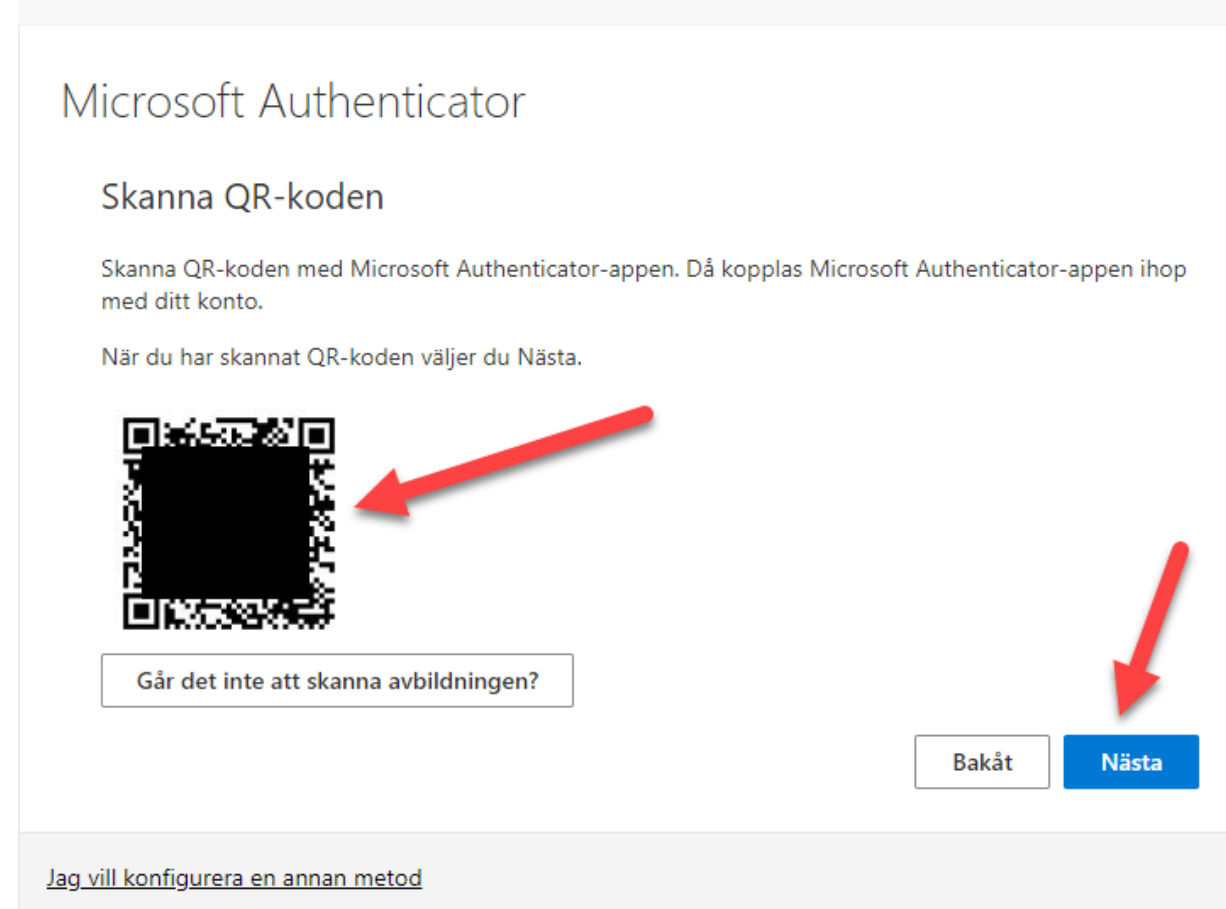

9. Nu skickas förfrågan till din mobil att "Godkänna". Tryck på "Godkänn" på mobilen. Om appen frågar om låskoden så menas det låskoden till mobilen.

När förfrågan har godkänts är allt klart och följande ruta kommer fram på datorn:

## Skydda ditt konto

Din organisation kräver att du konfigurerar följande metoder som bevisar vem du är.

## Klart!

Bra jobbat! Du har konfigurerat din säkerhetsinformation. Välj Klar om du vill fortsätta att logga in. Standardinloggningsmetod:

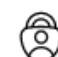

Microsoft Authenticator

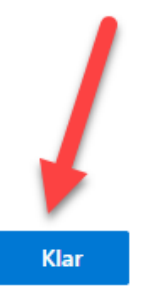